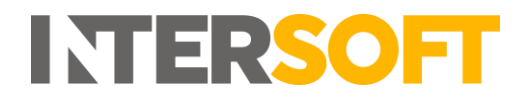

# **Intelligent Shipper**

# **Departments Maintenance Manual Version 1.0**

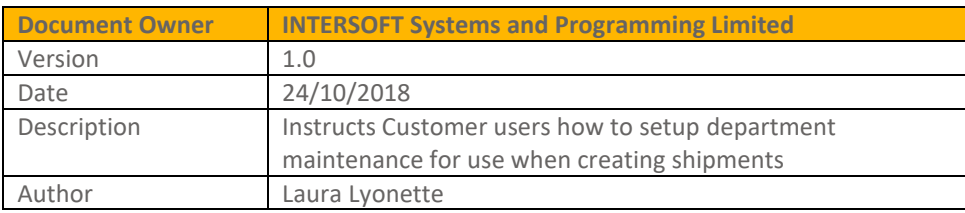

### **Commercial and in Confidence**

The information contained in this document is confidential. No part of this document may be reproduced, disclosed to any third party, or issued in any form or by any means without the express written permission of Intersoft Systems & Programming Ltd.

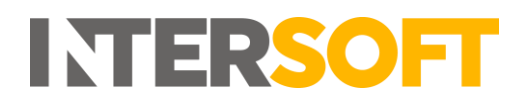

# <span id="page-1-0"></span>**1 Document Controls**

## **Version History**

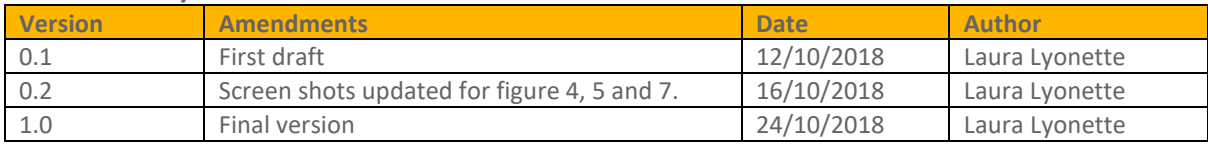

## **Review**

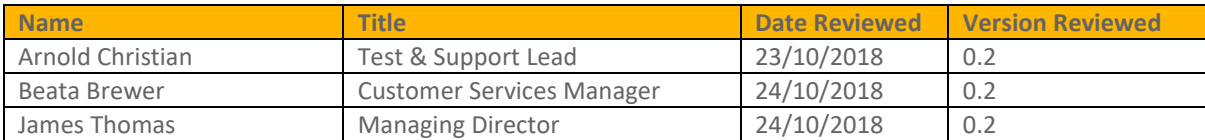

### **Referenced Documents**

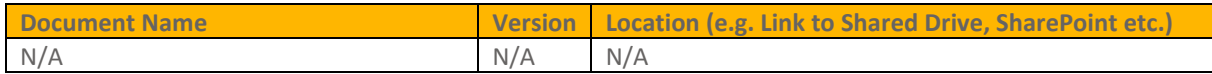

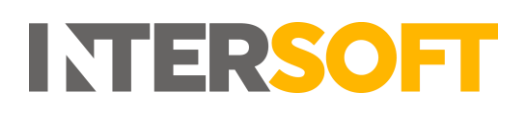

# **Contents**

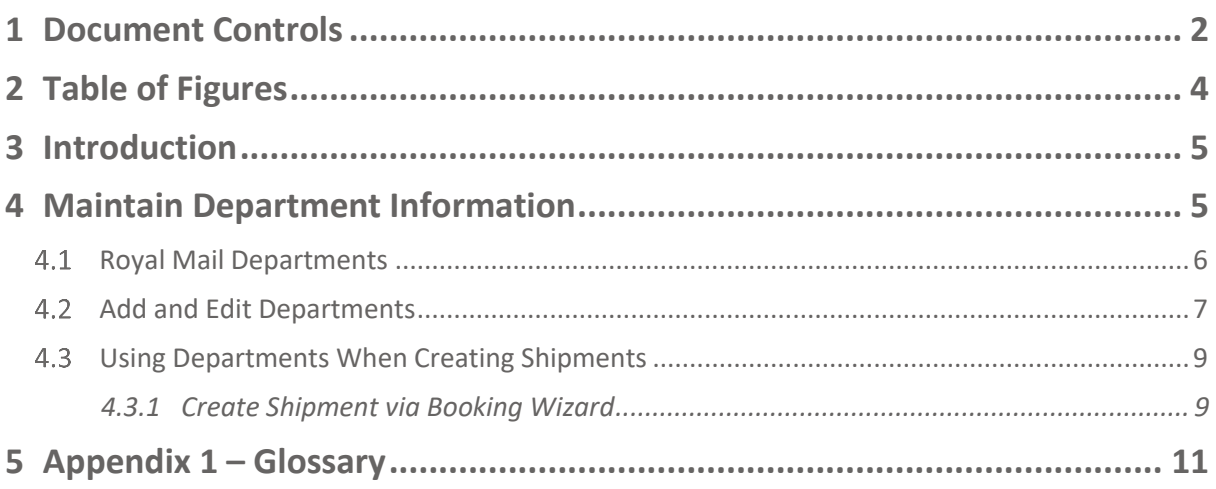

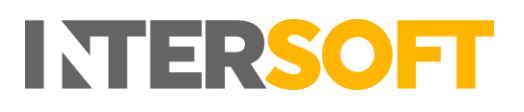

# <span id="page-3-0"></span>**2 Table of Figures**

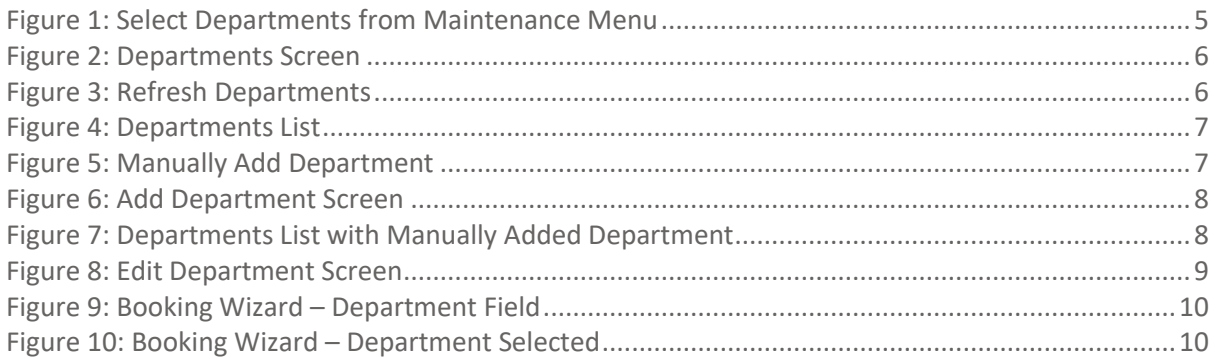

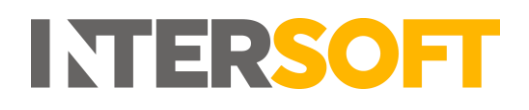

# <span id="page-4-0"></span>**3 Introduction**

The Intelligent Shipper Departments functionality allows you to maintain department details for use when creating shipments. Royal Mail departments can be imported from OBA to ensure correct department information is sent to Royal Mail with the shipment details, or you can maintain your own department information to simplify the process of creating shipments via the Booking Wizard.

This user manual instructs Customer users how to setup and maintain departments, and how this department information will then be used when creating shipments.

# <span id="page-4-1"></span>**4 Maintain Department Information**

To maintain department information in Intelligent Shipper, select "Maintenance" from the left-hand menu and then select "Departments".

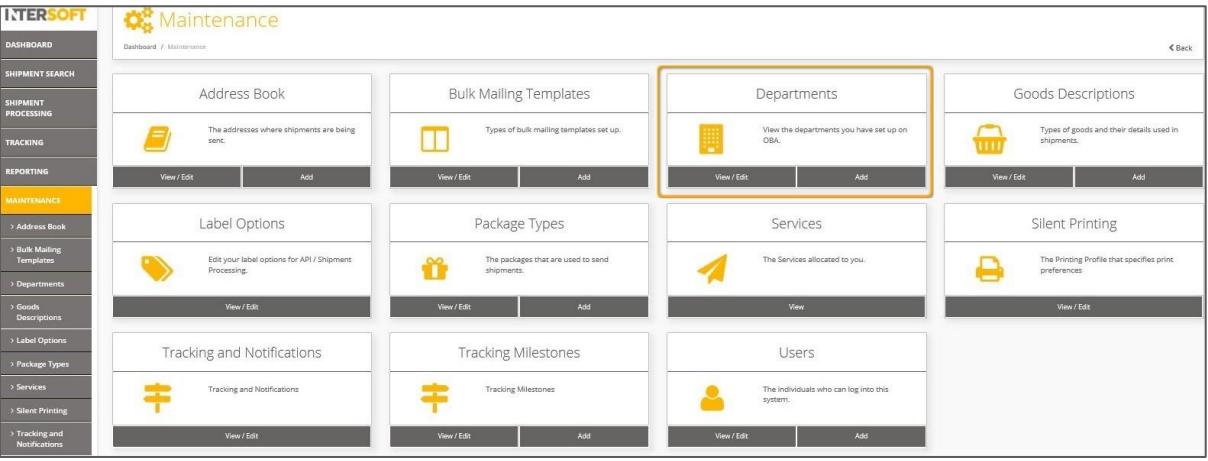

The Departments maintenance screen will open:

*Figure 1: Select Departments from Maintenance Menu*

<span id="page-4-2"></span>In this screen you are able to:

- 1. Refresh Royal Mail departments by importing department details from OBA
- 2. Add and edit details of your own departments

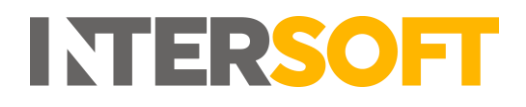

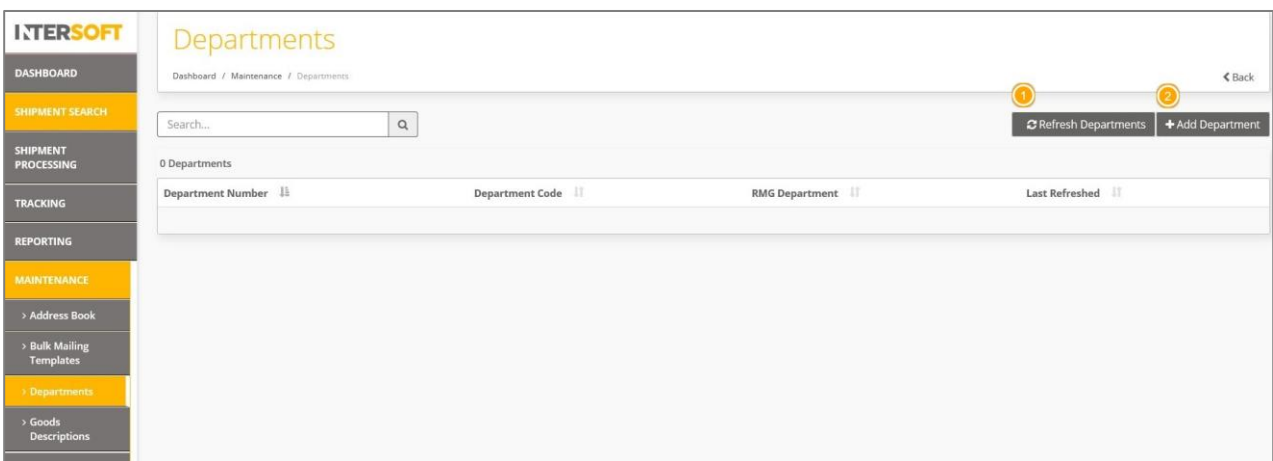

*Figure 2: Departments Screen*

### <span id="page-5-1"></span><span id="page-5-0"></span> $4.1$ **Royal Mail Departments**

To import Royal Mail department details, your Administrator user will first need to have entered your Royal Mail account details in the Customer screen.

Once this has been done, you can select the "Refresh Departments" button to update your Royal Mail department details.

When the button is selected, Intelligent Shipper will use the Royal Mail account details the Administrator entered in the Customer screen to check the departments that are available in OBA for your customer account.

| <b>INTERSOFT</b>                           | Departments                           |                 |                |                                           |
|--------------------------------------------|---------------------------------------|-----------------|----------------|-------------------------------------------|
| <b>DASHBOARD</b>                           | Dashboard / Maintenance / Departments |                 |                | $\leq$ Back                               |
| SHIPMENT SEARCH                            | Search                                | $\hbox{\tt Q}$  |                | C Refresh Departments<br>+ Add Department |
| <b>SHIPMENT</b><br><b>PROCESSING</b>       | 0 Departments                         |                 |                |                                           |
| <b>TRACKING</b>                            | Department Number                     | Department Code | RMG Department | Last Refreshed                            |
| <b>REPORTING</b>                           |                                       |                 |                |                                           |
| <b>MAINTENANCE</b>                         |                                       |                 |                |                                           |
| > Address Book                             |                                       |                 |                |                                           |
| > Bulk Mailing<br><b>Templates</b>         |                                       |                 |                |                                           |
| > Departments                              |                                       |                 |                |                                           |
| $\rightarrow$ Goods<br><b>Descriptions</b> |                                       |                 |                |                                           |

*Figure 3: Refresh Departments*

<span id="page-5-2"></span>The screen will be updated with a list of the departments assigned to your Royal Mail account.

The following information will be displayed for each department:

1. Department number

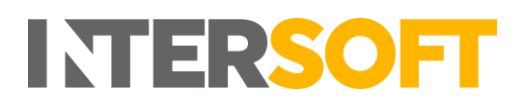

2. Department code

- 3. RMG department flag showing whether the department is a Royal Mail department. This column will always contain a tick for departments added via the "Refresh Departments" button.
- 4. Last refreshed date and time the department details were last refreshed.

| Departments                           |                               |                       |                                                  |  |  |  |  |
|---------------------------------------|-------------------------------|-----------------------|--------------------------------------------------|--|--|--|--|
| Dashboard / Maintenance / Departments |                               |                       | <b>くBack</b>                                     |  |  |  |  |
| $\alpha$<br>Search                    |                               |                       | + Add Department<br><b>C</b> Refresh Departments |  |  |  |  |
| 0 Departments                         |                               |                       |                                                  |  |  |  |  |
| Department Number $\frac{1}{2}$ $(1)$ | <b>Department Code</b><br>(2) | <b>RMG Department</b> | <b>Last Refreshed</b><br>-4                      |  |  |  |  |
| 2000445708                            | Sales                         | $\checkmark$          | 12 Oct 2018 14:39                                |  |  |  |  |
| 2000455891                            | Post Room                     | $\checkmark$          | 12 Oct 2018 14:39                                |  |  |  |  |
| 2000462838                            | Returns                       | $\checkmark$          | 12 Oct 2018 14:39                                |  |  |  |  |
| 2000467842                            | Warehouse                     | $\checkmark$          | 12 Oct 2018 14:39                                |  |  |  |  |
| 2000484235                            | Customer Service              | $\checkmark$          | 12 Oct 2018 14:39                                |  |  |  |  |

*Figure 4: Departments List*

<span id="page-6-1"></span>Royal Mail departments cannot be edited in Intelligent Shipper. Once a Royal Mail department has been added, department details can be edited by selecting the "Refresh Departments" button again. The departments list will then be updated with the latest department details stored in OBA for your Royal Mail account.

### <span id="page-6-0"></span> $4.2$ **Add and Edit Departments**

As well as maintaining Royal Mail department details, you can also add and edit your own departments in Intelligent Shipper.

To add your own departments, select the "Add Department" button in the Departments screen.

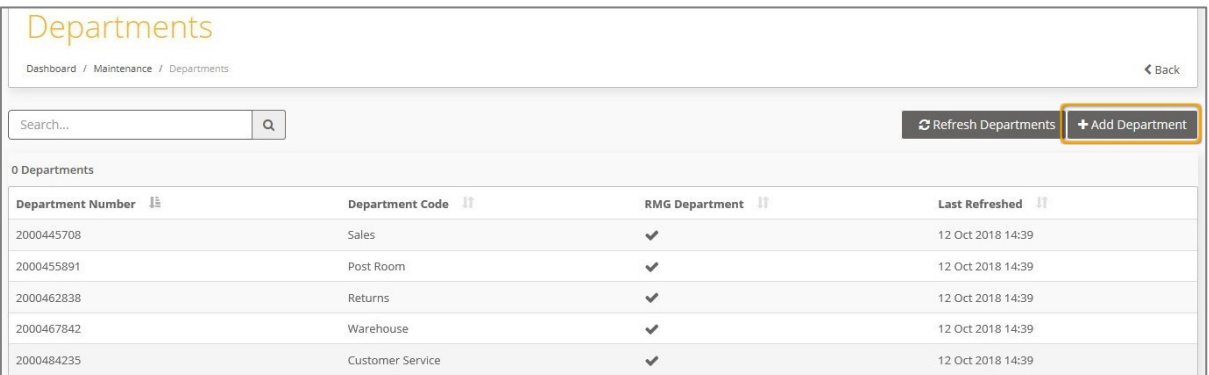

*Figure 5: Manually Add Department*

<span id="page-6-2"></span>The Add Department screen will then open.

To add a new department:

- 1. Enter a Department Number
- 2. Enter a Department Code
- 3. Click "Add Department"

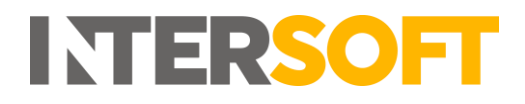

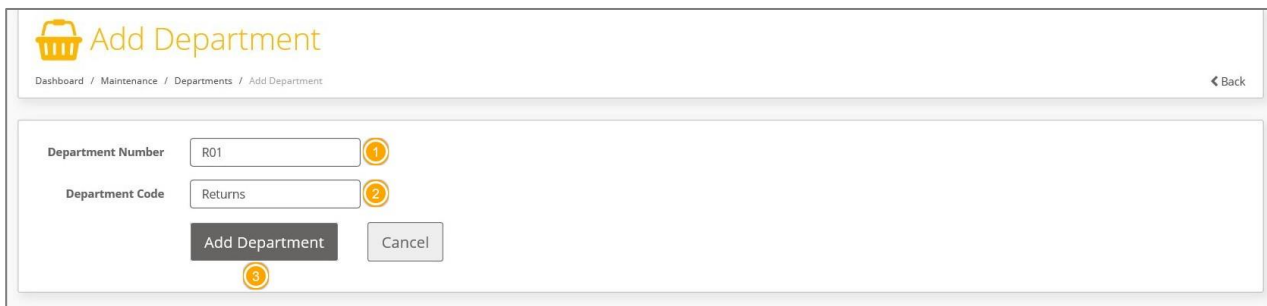

*Figure 6: Add Department Screen*

<span id="page-7-0"></span>The department will then be added to the Departments list.

The RMG Department column will be blank for departments that are manually entered.

| Departments<br>Dashboard / Maintenance / Departments<br>$\leq$ Back |                  |                |                                                  |  |  |  |  |
|---------------------------------------------------------------------|------------------|----------------|--------------------------------------------------|--|--|--|--|
| $\alpha$<br>Search                                                  |                  |                | + Add Department<br><b>2</b> Refresh Departments |  |  |  |  |
| 0 Departments                                                       |                  |                |                                                  |  |  |  |  |
| Department Number                                                   | Department Code  | RMG Department | Last Refreshed                                   |  |  |  |  |
| 2000445708                                                          | Sales            | $\checkmark$   | 12 Oct 2018 14:39                                |  |  |  |  |
| 2000455891                                                          | Post Room        | $\checkmark$   | 12 Oct 2018 14:39                                |  |  |  |  |
| 2000462838                                                          | Returns          | $\checkmark$   | 12 Oct 2018 14:39                                |  |  |  |  |
| 2000467842                                                          | Warehouse        | $\checkmark$   | 12 Oct 2018 14:39                                |  |  |  |  |
| 2000484235                                                          | Customer Service | $\checkmark$   | 12 Oct 2018 14:39                                |  |  |  |  |
| R <sub>01</sub>                                                     | Returns          |                | 12 Oct 2018 14:52                                |  |  |  |  |

*Figure 7: Departments List with Manually Added Department*

<span id="page-7-1"></span>Departments that have been manually entered can be edited by clicking on the department row in the Departments list.

This will open the Edit Department screen, where you can edit the Department Number and Department Code.

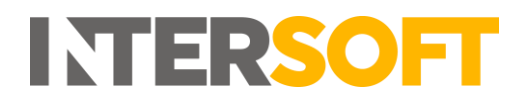

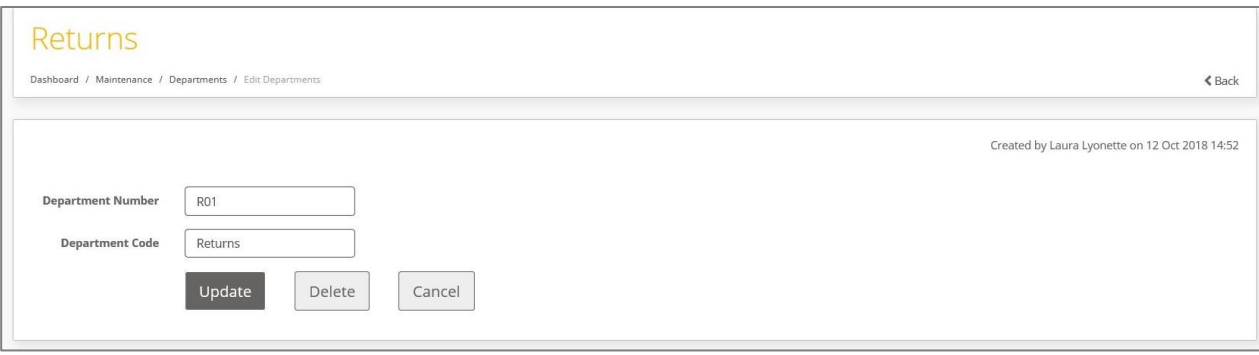

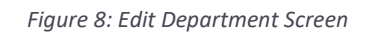

### <span id="page-8-2"></span><span id="page-8-0"></span> $4.3$ **Using Departments When Creating Shipments**

When creating shipments, the department information entered for the shipment does not need to match the departments list in the Departments screen for the shipment to be created.

When a Royal Mail shipment is created, Intelligent Shipper will check the department information entered for the shipment against the Royal Mail departments listed for your customer account in the Departments screen to ensure the correct department information is sent to Royal Mail for billing purposes.

For both Royal Mail and non-Royal Mail shipments, you can also create shipments using department details that are not entered in the Departments screen.

# <span id="page-8-1"></span>**4.3.1 Create Shipment via Booking Wizard**

When creating shipments via the Booking Wizard, setting up departments in the Department screen will reduce the manual data entry needed.

To open the Booking Wizard, select Shipment Processing from the left-hand menu and then Booking Wizard.

The Collection Info & Address tab contains a Department field. When you start typing a department name or number saved in the Departments screen in this field, a list of the matching department details will be displayed.

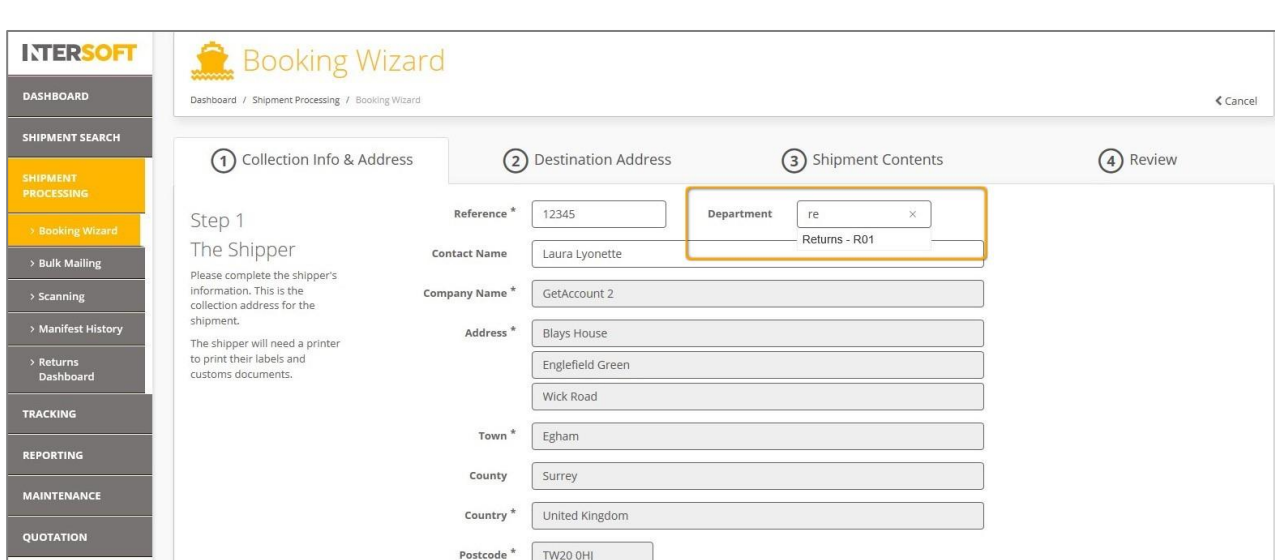

**INTERSOFT** 

*Figure 9: Booking Wizard – Department Field*

<span id="page-9-0"></span>Select the department you want to use for the shipment from the list. The Department field will then display the department details entered in the Department screen.

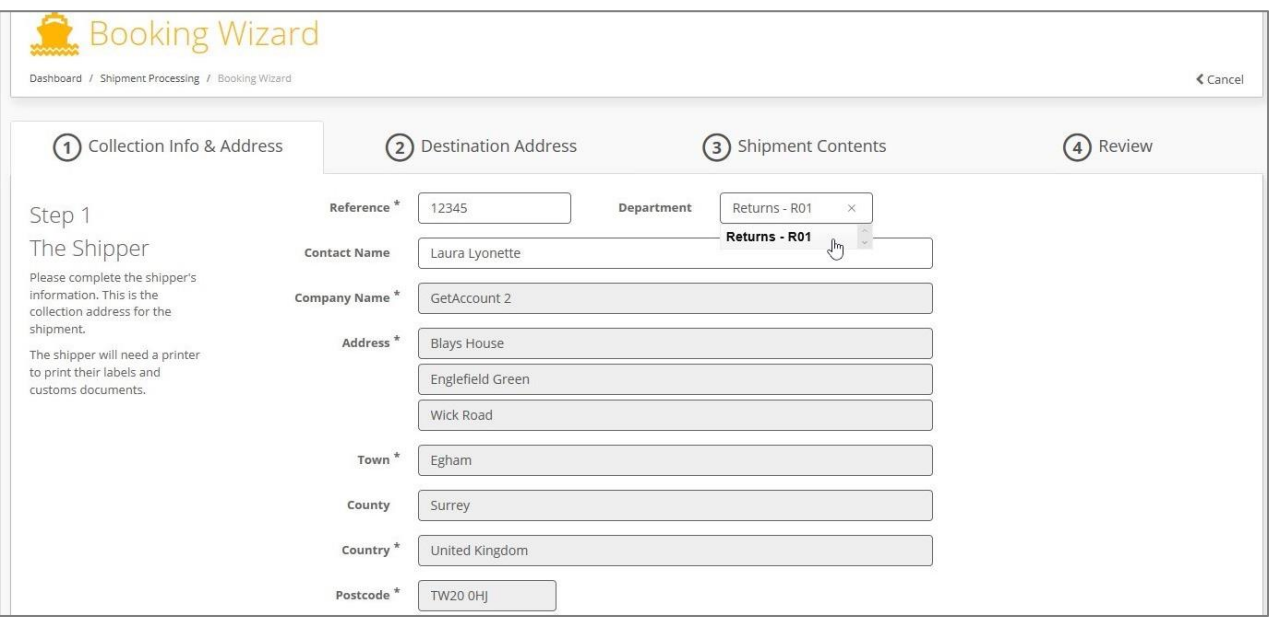

<span id="page-9-1"></span>*Figure 10: Booking Wizard – Department Selected*

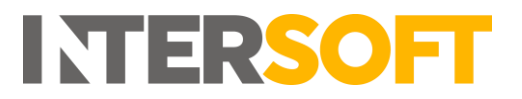

# <span id="page-10-0"></span>**5 Appendix 1 – Glossary**

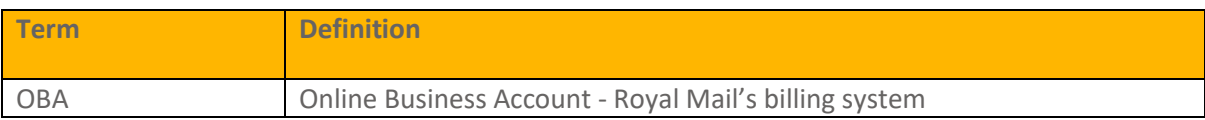